# **Banner 9 Self-Service Course Registration**

**Access Banner 9 Self-Service Registration via the Registration Information page in** *my***Bucknell**

<https://myweb.bucknell.edu/academic-areas/provost/registrar/course-registration>

## **Banner 9 Self-Service Registration Landing Page**

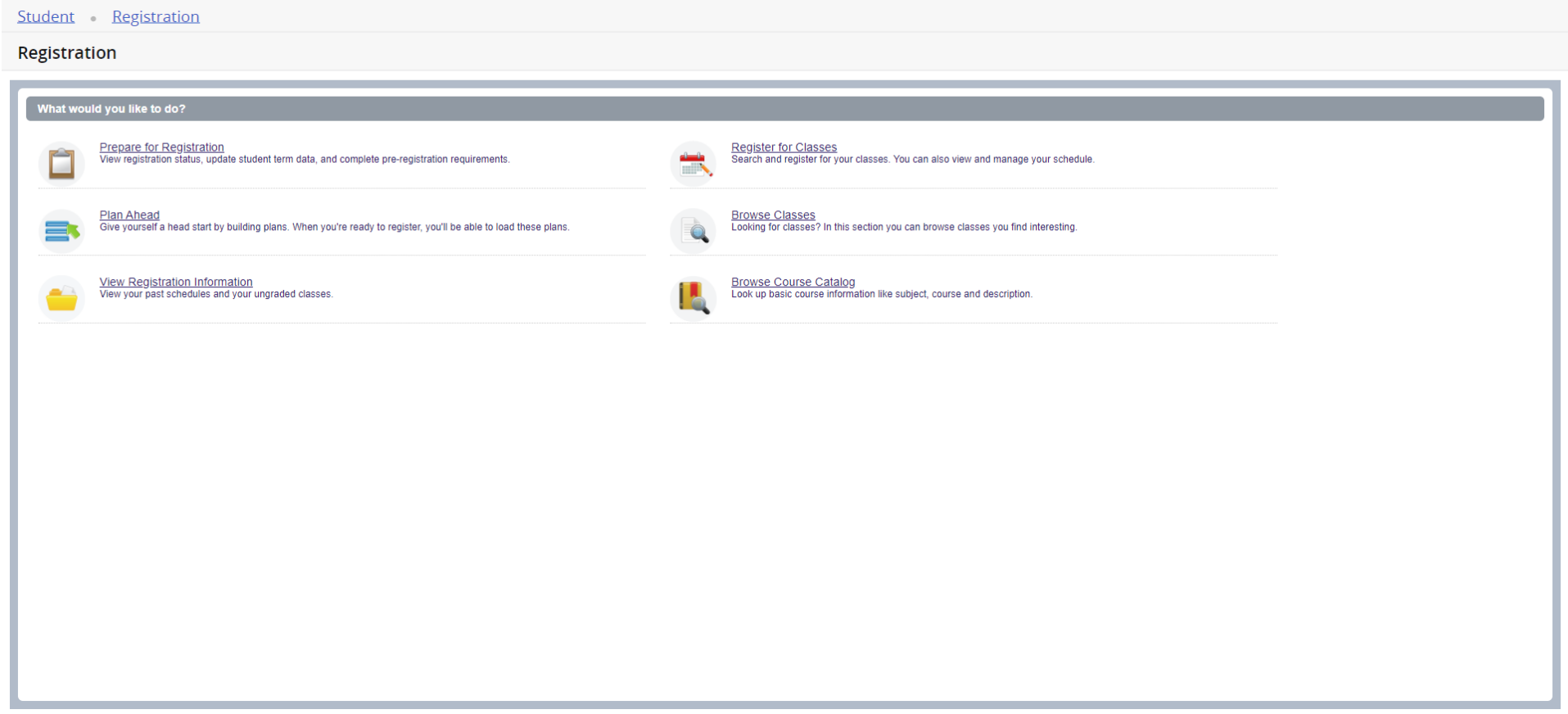

## **Prepare for Registration**

Click on the *Prepare for Registration* link on the landing page to make sure you don't have any holds that would impact your ability to register. You can also check to see if requested registration overrides have been entered.

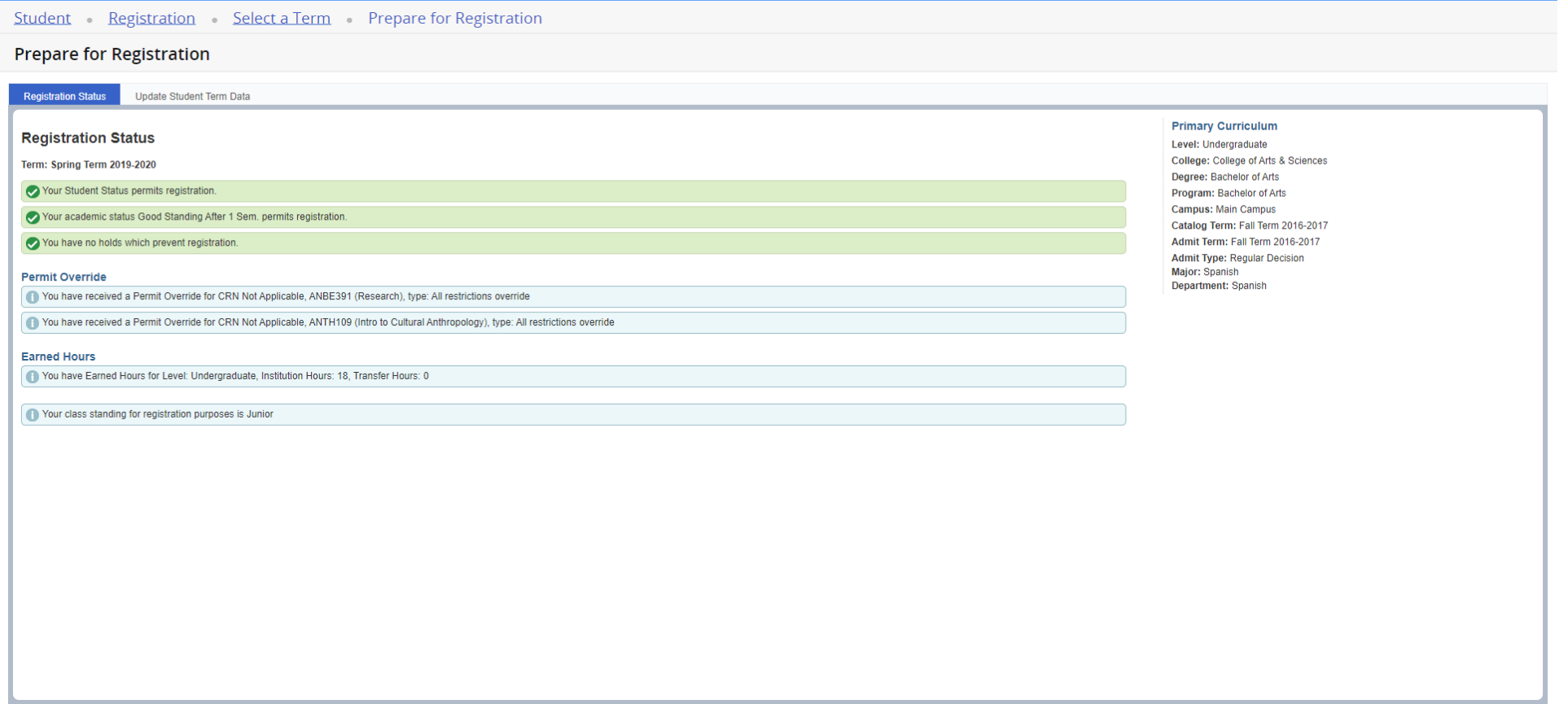

### **Plan Ahead**

You have the ability to create a schedule plan ahead of your registration time. Plan ahead will open a few weeks before registration. Your academic adviser can see your registration plans and can also propose a plan. You can have a total of 5 registration plans including any adviser created plans. **Please note, courses saved in the Plan Ahead tool are not officially added to you schedule until you complete the registration process starting at your assigned registration time.**

To start creating your plan select the *Plan Ahead* link from the landing page. Select the term and *Create New Plan*. Use the search options along with the *View Sections* function to select sections to add to your plan. **Plans can only be added to registration directly if you select specific sections/CRNs.** If you only add course subjects/numbers to your plan (not CRNs) you will need to select specific sections during your registration time. Once you have added your courses make sure to select *Save Plan* and then enter a name for this plan. See additional information below on how to use the search options under the Find Classes feature.

#### Student Registration Select a Term Select A Plan

**Select A Plan** 

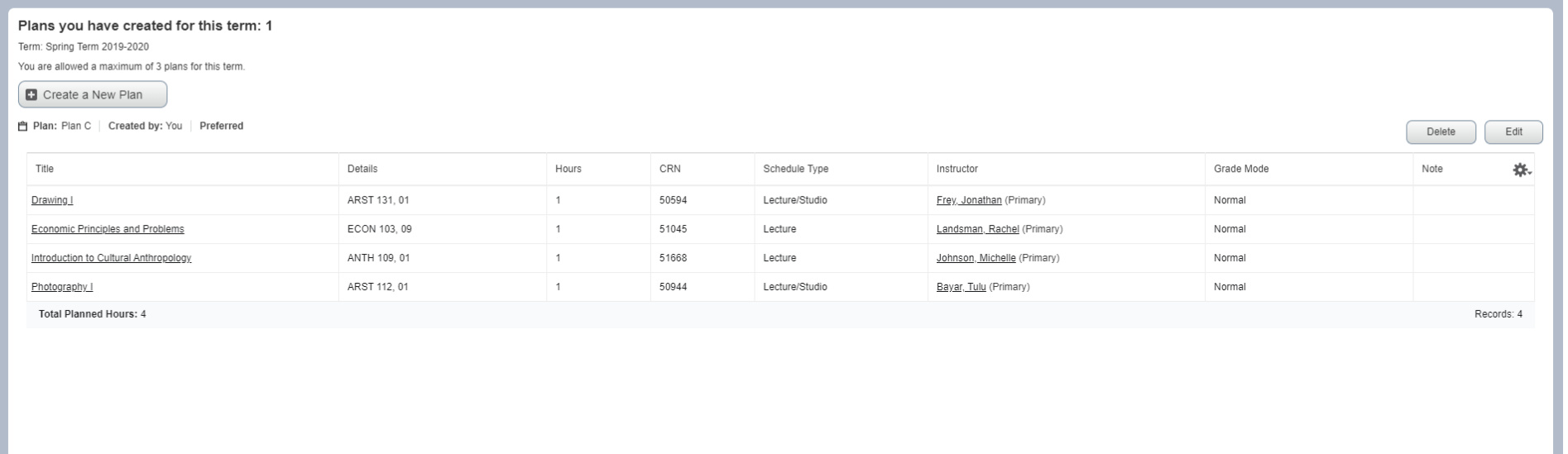

## **Register for classes**

Select the correct term and enter the Alternate Registration PIN you received from your academic adviser. Hit *Continue*.

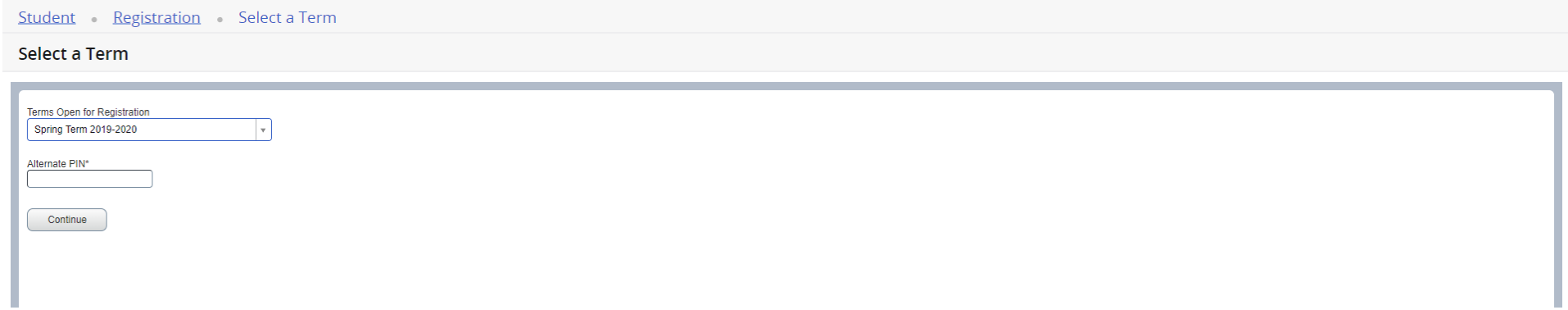

You can search for classes to add via the standard and advanced search features on the *Find Classes* tab or you can enter CRNs directly under *Enter CRNs*. You can also register by selecting one of your pre-populated plans on the *Plans* tab. You can add the entire plan at once or you can add specific courses from the plan. When considering courses for either your plan or for your registration, be sure to consult the Course Information page to see important information in departmental and course footnotes. You can access course information from the landing page under the *Browse Classes* link.

**Additional information for using the Find Classes search feature:** Basic searching can be done by selecting one or more subjects from the dropdown list and/or by entering the 3-digit course number. You can also search using keywords from the course subject, title and description. Advanced searching allows you to search by instructors, attributes, days/times and other search criteria. The dropdown lists will populate once you click on the specific search box. For example, if you click on *Subject* an alphabetical listing of the available subject descriptions will be shown starting with Acct & Financial Management. You can select additional subjects by clicking on the subject box and adding new subjects as desired. Courses from all selected subjects will be displayed.

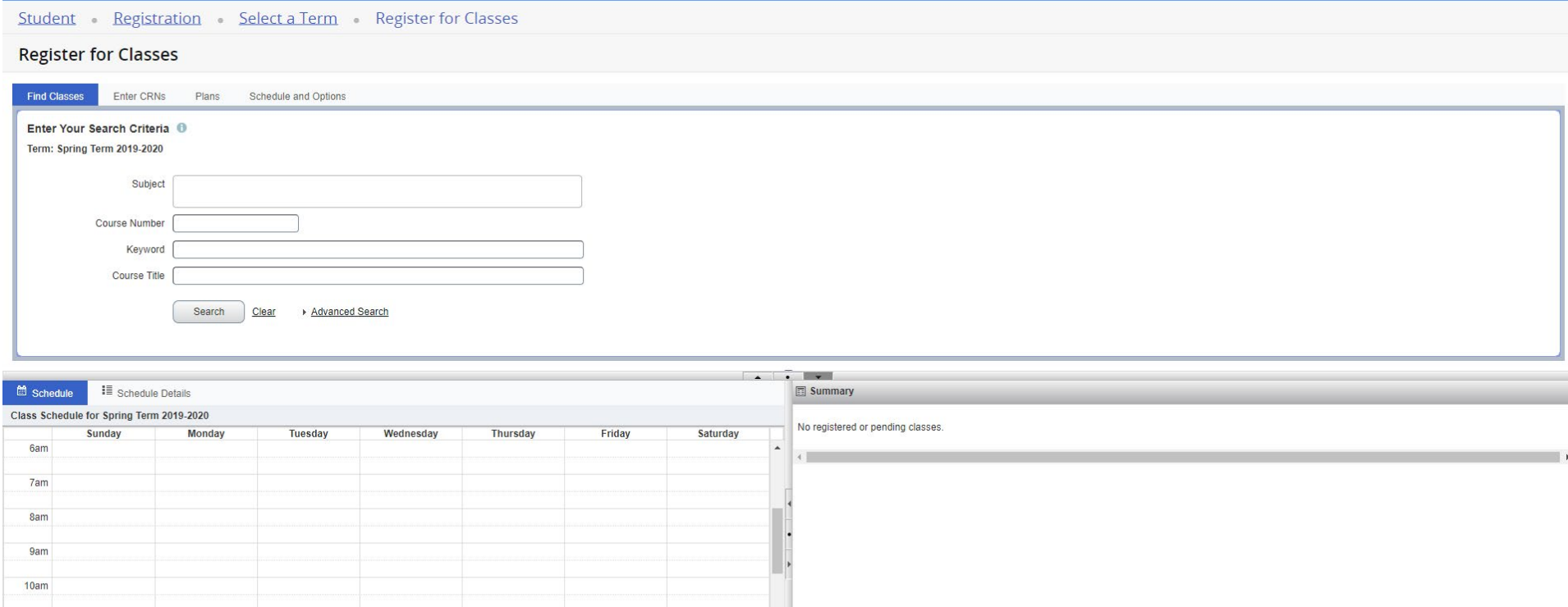

Total Hours | Registered: 0 | Billing: 0 | CEU: 0 | Min: 0 | Max: 4.75

Conditional Add and Drop **D** 

 $11am$ 

Panels  $\star$ 

Open and close bottom panels to display extra registration info

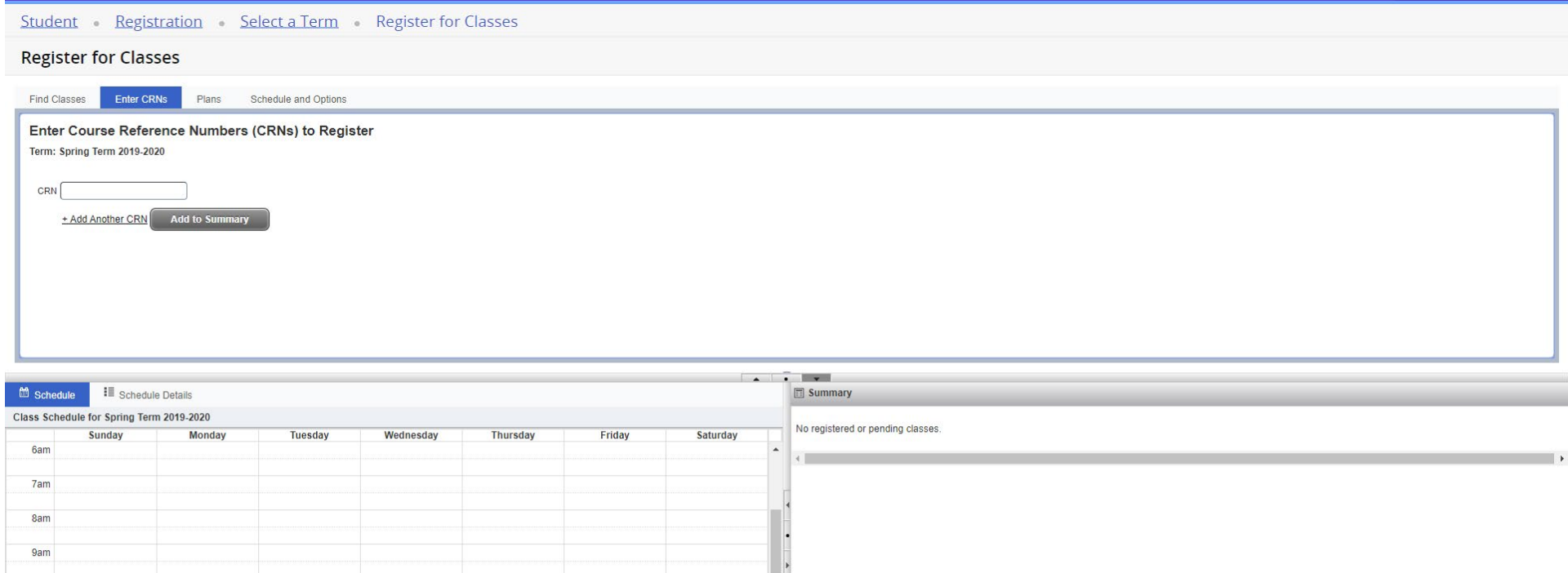

**Register for Classes** 

Open and close bottom panels to display extra registration information.

Student Registration Select a Term Register for Classes

 $10am$  $11am$ 

Panels v

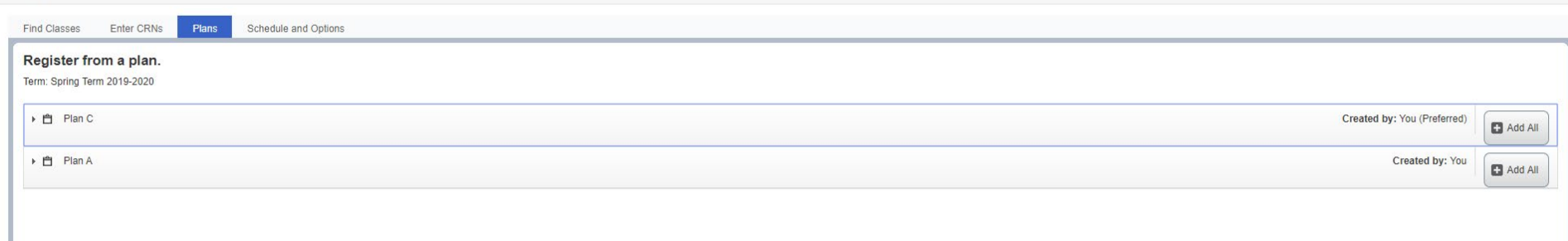

Total Hours | Registered: 0 | Billing: 0 | CEU: 0 | Min: 0 | Max: 4.75

Conditional Add and Drop <sup>0</sup>

#### Student Registration Select a Term Register for Classes

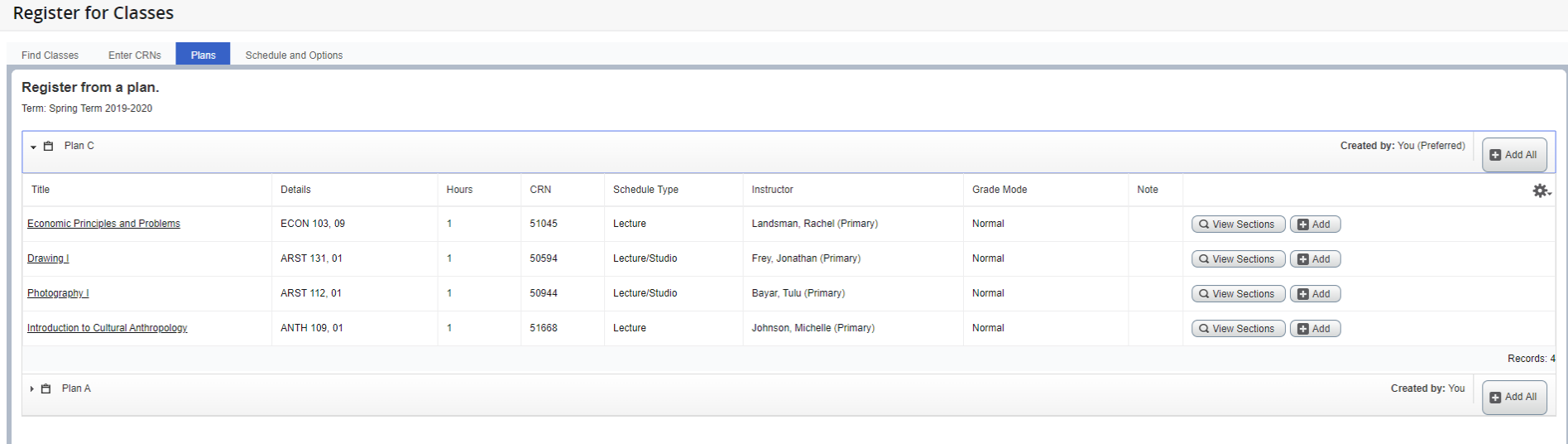

Once you add the courses to your registration they will be listed as Pending. You need to submit the courses to be officially registered. Status on courses that were successfully added will change from *Pending* to *Registered*. The calendar view will change from greyed out to color. The *Schedule and Options* tab will show your registered courses in both the list and calendar views. **Courses that are variable credit can be adjusted under the Schedule and Options tab.**

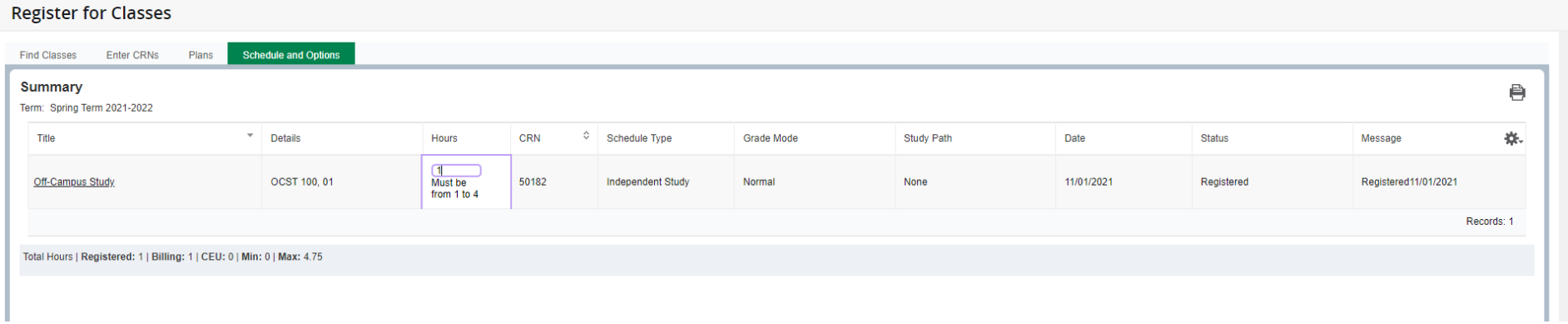

#### Student Registration Select a Term Register for Classes

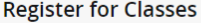

Find Classes Enter CRNs Schedule and Options **Plans** 

#### Register from a plan.  $\frac{1}{2}$

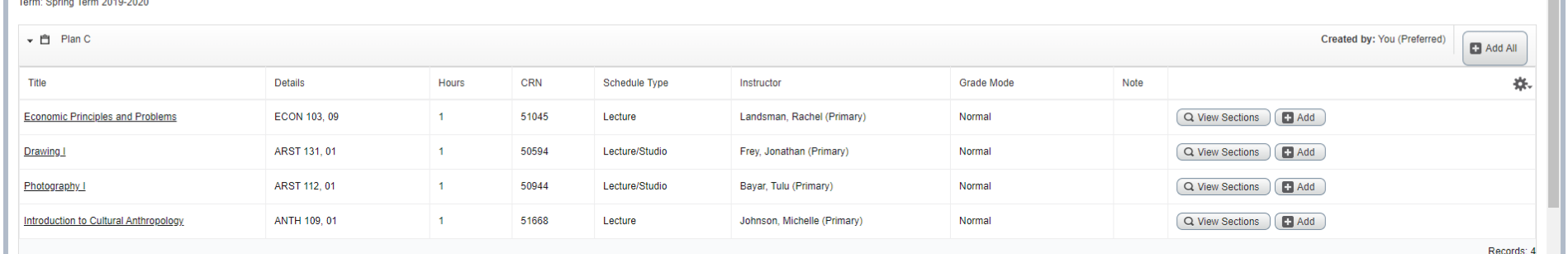

П

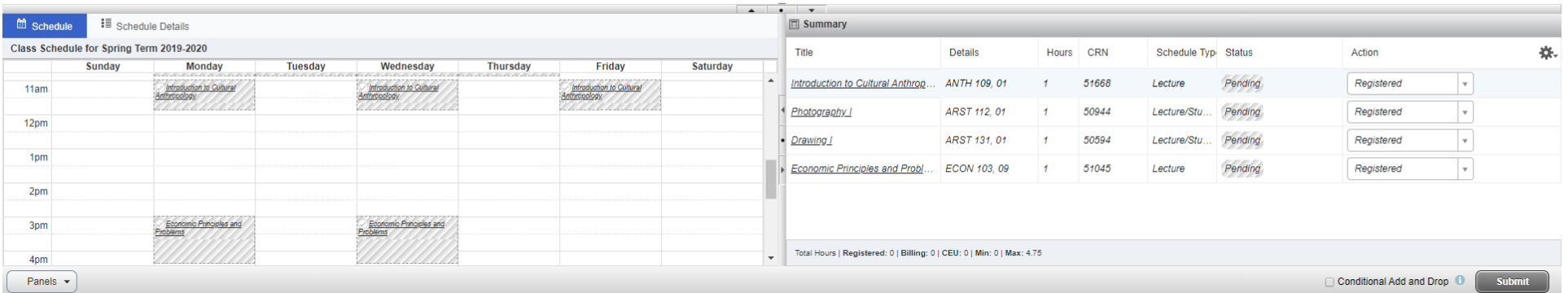

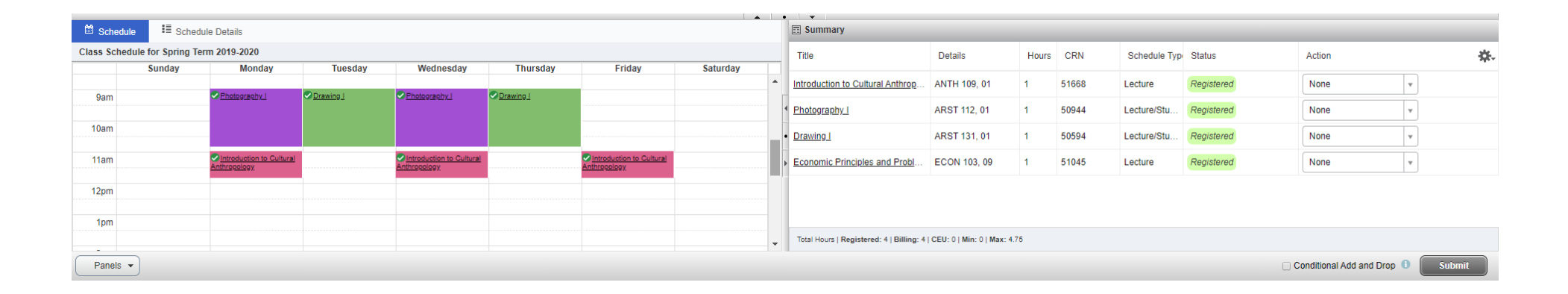

If you check *Conditional Add and Drop*, courses will only be removed if a new course is successfully added during the same submission. Note in the example below ARST 112 was not added because it is a time conflict with AFST 199. Since *conditional add and drop* was checked no registered course was removed.

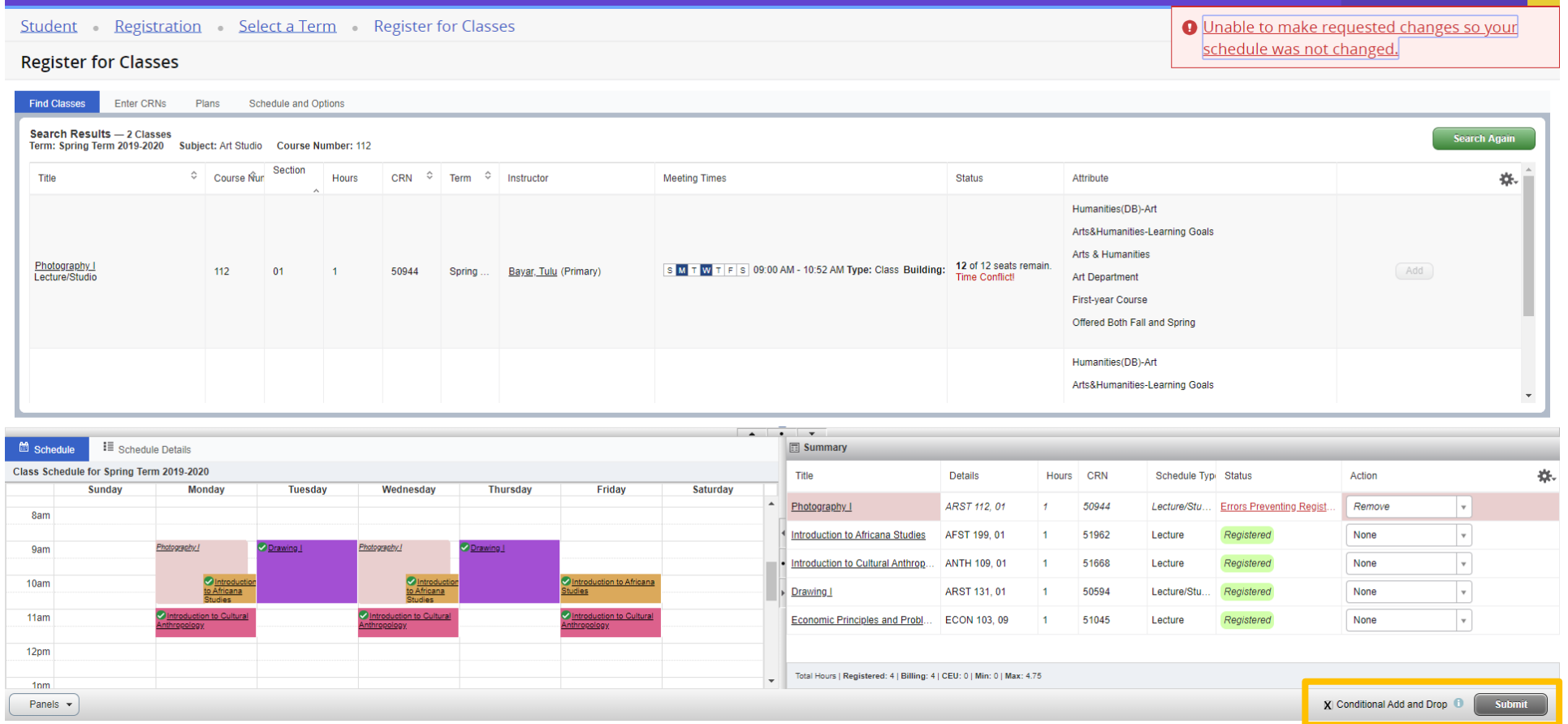

**For questions regarding Banner 9 Self-Service schedule planning and registration please contact the Registrar's Office at 570-577-1201 or by emailing registrar@bucknell.edu.**